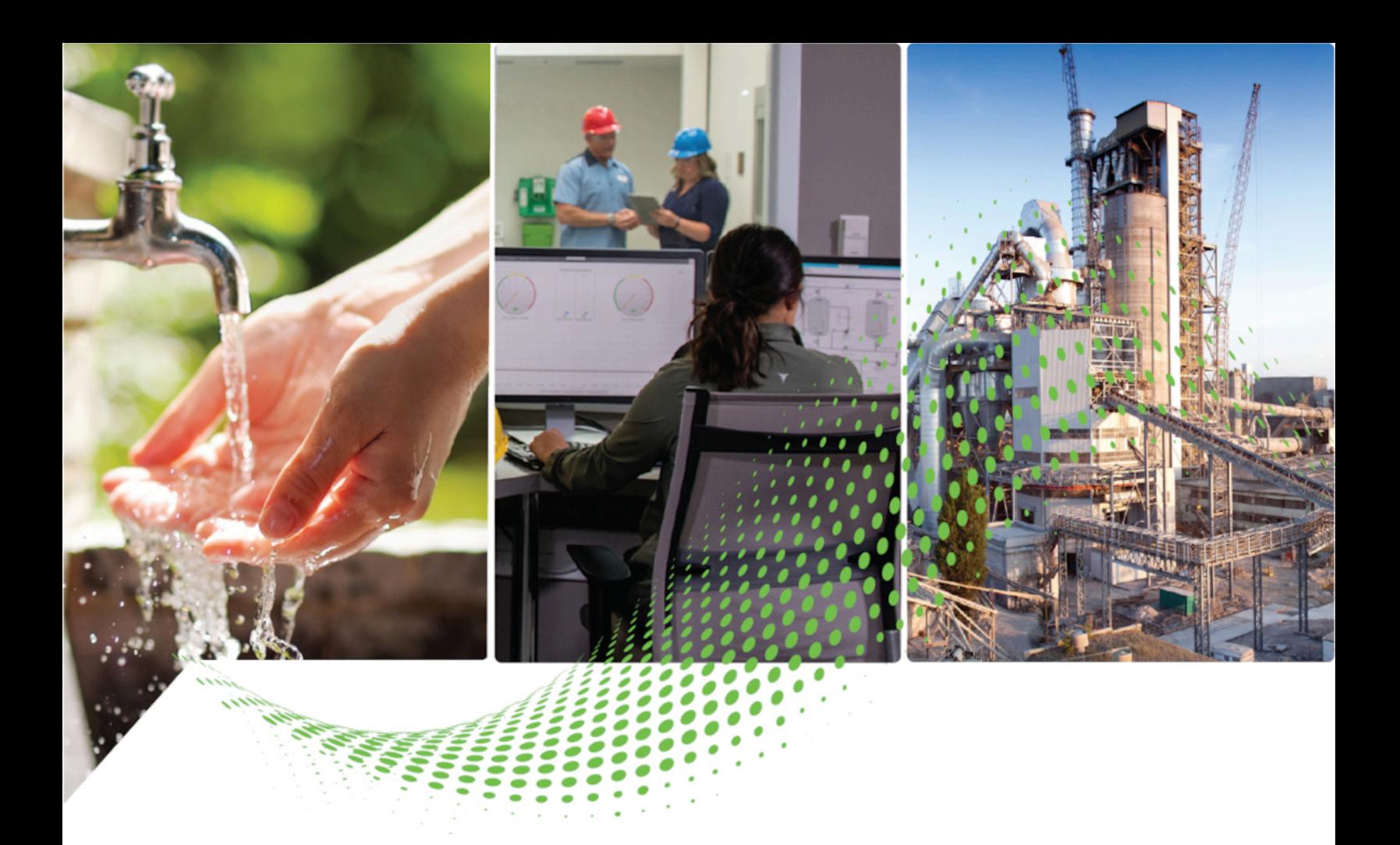

# **FactoryTalk ViewPoint Quick Start Guide**

Version 14.00.00

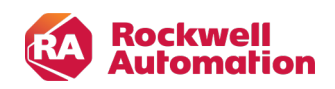

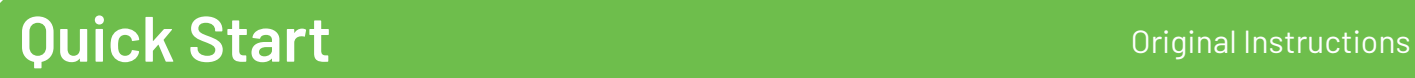

# **Important User Information**

Read this document and the documents listed in the additional resources section about installation, configuration, and operation of this equipment before you install, configure, operate, or maintain this product. Users are required to familiarize themselves with installation and wiring instructions in addition to requirements of all applicable codes, laws, and standards.

Activities including installation, adjustments, putting into service, use, assembly, disassembly, and maintenance are required to be carried out by suitably trained personnel in accordance with applicable code of practice.

If this equipment is used in a manner not specified by the manufacturer, the protection provided by the equipment may be impaired.

In no event will Rockwell Automation, Inc. be responsible or liable for indirect or consequential damages resulting from the use or application of this equipment.

The examples and diagrams in this manual are included solely for illustrative purposes. Because of the many variables and requirements associated with any particular installation, Rockwell Automation, Inc. cannot assume responsibility or liability for actual use based on the examples and diagrams.

No patent liability is assumed by Rockwell Automation, Inc. with respect to use of information, circuits, equipment, or software described in this manual.

Reproduction of the contents of this manual, in whole or in part, without written permission of Rockwell Automation, Inc., is prohibited.

Throughout this manual, when necessary, we use notes to make you aware of safety considerations.

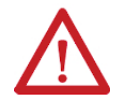

**WARNING:** Identifies information about practices or circumstances that can cause an explosion in a hazardous environment, which may lead to personal injury or death, property damage, or economic loss.

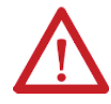

**ATTENTION:** Identifies information about practices or circumstances that can lead to personal injury or death, property damage, or economic loss. Attentions help you identify a hazard, avoid a hazard, and recognize the consequence.

**IMPORTANT:** Identifies information that is critical for successful application and understanding of the product.

These labels may also be on or inside the equipment to provide specific precautions.

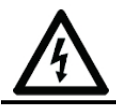

**SHOCK HAZARD:** Labels may be on or inside the equipment, for example, a drive or motor, to alert people that dangerous voltage may be present.

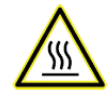

**BURN HAZARD:** Labels may be on or inside the equipment, for example, a drive or motor, to alert people that surfaces may reach dangerous temperatures.

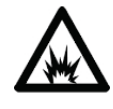

**ARC FLASH HAZARD:** Labels may be on or inside the equipment, for example, a motor control center, to alert people to potential Arc Flash. Arc Flash will cause severe injury or death. Wear proper Personal Protective Equipment (PPE). Follow ALL Regulatory requirements for safe work practices and for Personal Protective Equipment (PPE).

The following icon may appear in the text of this document.

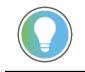

**Tip:** Identifies information that is useful and can help to make a process easier to do or easier to understand.

Rockwell Automation recognizes that some of the terms that are currently used in our industry and in this publication are not in alignment with the movement toward inclusive language in technology. We are proactively collaborating with industry peers to find alternatives to such terms and making changes to our products and content. Please excuse the use of such terms in our content while we implement these changes.

### **Contents**

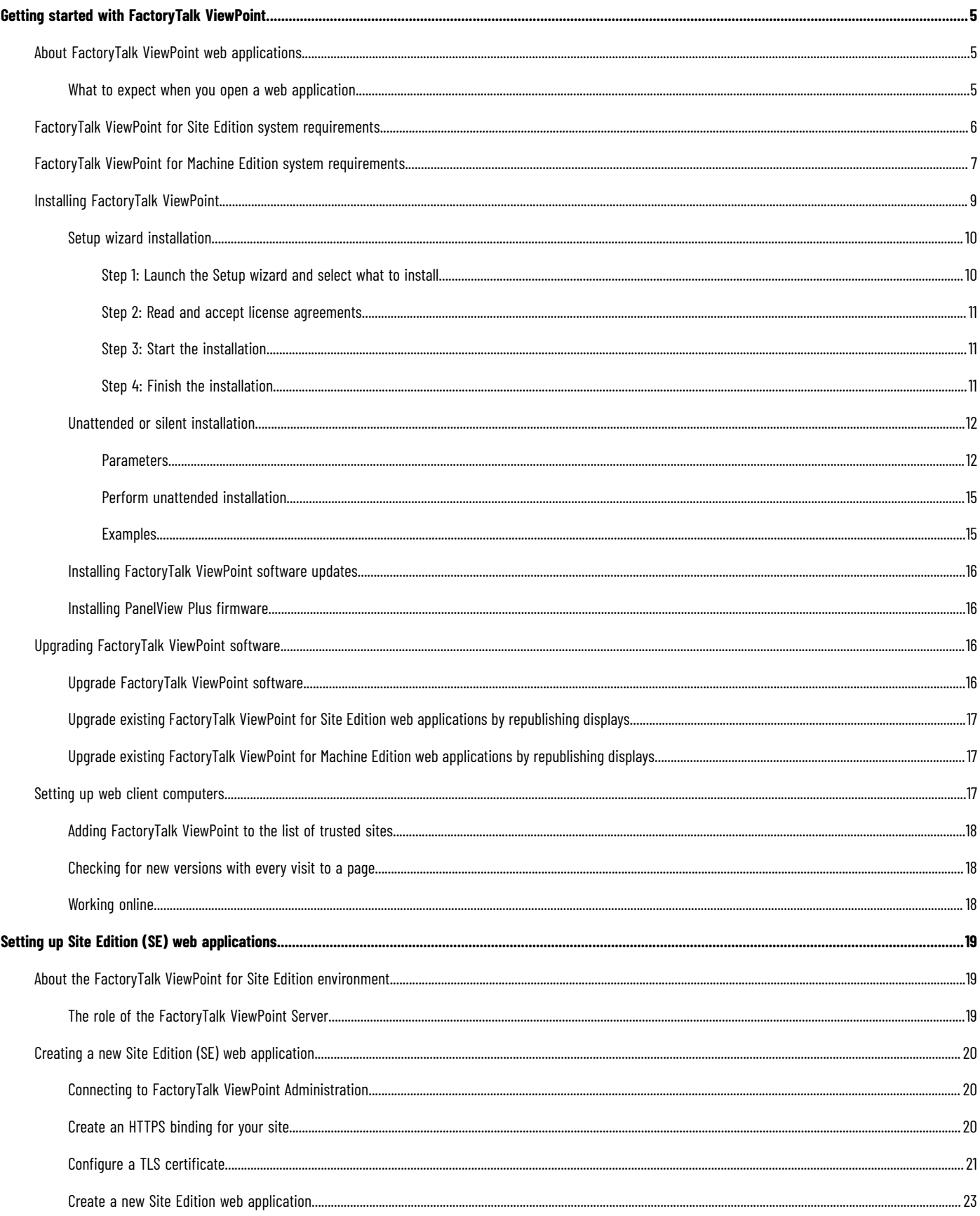

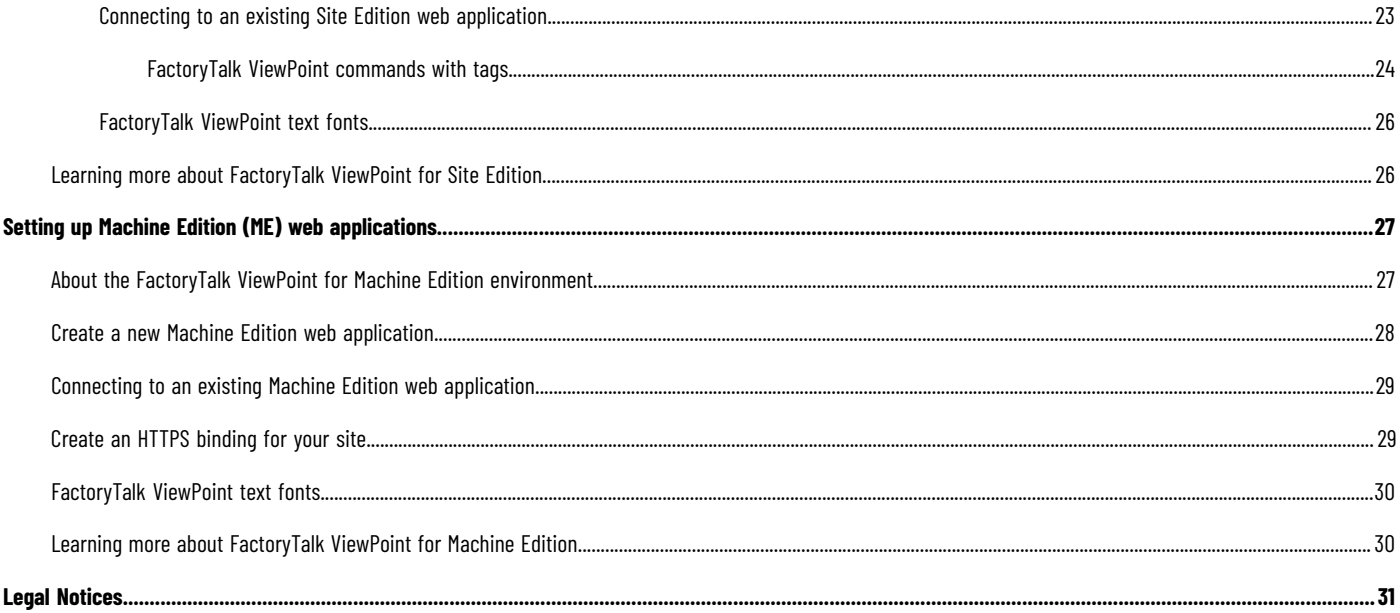

Rockwell Automation recognizes that some of the terms that are currently used in our industry and in this publication are not in alignment with the movement toward<br>inclusive language in technology. We are proactively colla

## <span id="page-4-0"></span>**Getting started with FactoryTalk ViewPoint**

This chapter describes:

- What a FactoryTalk® ViewPoint web application is.
- FactoryTalk ViewPoint system requirements.
- How to install the FactoryTalk ViewPoint software.
- How to upgrade the FactoryTalk ViewPoint software.
- <span id="page-4-1"></span>How to set up web client computers.

### **About FactoryTalk ViewPoint web applications**

FactoryTalk® ViewPoint is an add-on to FactoryTalk View that provides for a fully scalable, fully animated, read-andwrite view of existing Site Edition (SE) and Machine Edition (ME) web applications from a web browser.

A web application consists of graphic displays selected from the FactoryTalk View application, converted for viewing in a web browser, and then published to a FactoryTalk ViewPoint Server (also called the web server).

- For Site Edition applications, the FactoryTalk ViewPoint Server runs on a desktop or server computer.
- For Machine Edition applications, a PanelView™ Plus terminal functions as the server.

<span id="page-4-2"></span>To learn more about differences between Site Edition and Machine Edition web applications, see the next chapters in this manual.

### **What to expect when you open a web application**

To open a published web application, you open a browser and enter the address of the computer or terminal running the web server that hosts the application, such as **http://computer name/FTVP**.

> **IMPORTANT:** When you enter a web address in the browser, do not exceed the maximum length of 2048 characters. Rework the screen so that the web address is less than 2048 characters. If the web address exceeds the maximum 2048 characters allowed, the following error message appears, "Unable to open the requested display. The web address exceeds the maximum length of 2048 characters".

> Note: Different browsers have different length limits. If you get this error message because you are using large numbers of parameters it is recommended that you use a parameter file instead.

The initial display that you specified for the web application opens first. From there, you can navigate the entire application using buttons and touch animation created in FactoryTalk View Studio. Touch animation is not supported in FactoryTalk ViewPoint for Machine Edition.

**Tip:** If you are using FactoryTalk View Site Edition applications published to FactoryTalk ViewPoint, you can view multiple displays using a startup macro.

If you are using FactoryTalk View ME applications published to FactoryTalk ViewPoint, you can view a single display on startup. Macros are not supported in FactoryTalk ViewPoint for Machine Edition.

Displays in a FactoryTalk ViewPoint application can be secured. In runtime, an authenticated user who is a member of a security group, is allowed or denied access to secured displays. There are two types of access: Write and View. Graphic objects in the displays are fully animated; and depending on your security permissions you can use the objects to write to tags. You cannot start and stop HMI components. For example, a numeric input object with a tag connection will display the tag's current value, but will not permit downloads.

As in FactoryTalk View, objects with tag or expression connections will show in outline form if the connection is broken.

<span id="page-5-0"></span>To learn more about FactoryTalk View features that are not supported in FactoryTalk ViewPoint applications, see the FactoryTalk ViewPoint Help.

### **FactoryTalk ViewPoint for Site Edition system requirements**

FactoryTalk ViewPoint for Site Edition works within the system requirements of all Rockwell Automation software products.

For the latest compatibility information, refer to the Product [Compatibility](https://compatibility.rockwellautomation.com/Pages/home.aspx) and Download Center.

#### **Hardware Requirements**

For the optimal performance of publishing applications, the personal computer is recommended to meet or exceed the following hardware requirements:

- Intel® Core™ i5 Standard Power processor
- 4 GB of memory (RAM)

FactoryTalk ViewPoint has been tested with the following mobile devices:

- iPad<sup>®</sup> Pro MAX with IOS 17.0.1
- iPad® Pro with IOS 16.7
- Surface® Pro 8 with Windows 10.0
- Samsung Galaxy Tab® S7+ with Android 13.0
- Samsung Galaxy® S21 with Android 13.0
- iPhone 12 with IOS 16.7
- iPhone 13 Pro with IOS 16.6
- iPhone 14 with IOS 17.0.1

#### **Operating systems**

FactoryTalk ViewPoint server has been tested on the following operating systems:

- Windows 10\* (v21H2 and v22H2)
- Windows 10 IoT Enterprise 2019 Long-Term Servicing Channel (LTSC)
- Windows 10 IoT Enterprise 2021 Long-Term Servicing Channel (LTSC)
- Windows 11 (v21H2 and v22H2)
- Windows Server® 2019
- Windows Server 2022

\* For more information about the Windows 10 operating system support, see Knowledgebase Document ID: [IN4493 -](https://rockwellautomation.custhelp.com/app/answers/answer_view/a_id/964391)  [Windows 10 Support for the FactoryTalk](https://rockwellautomation.custhelp.com/app/answers/answer_view/a_id/964391) Suite of Rockwell Software [products.](https://rockwellautomation.custhelp.com/app/answers/answer_view/a_id/964391)

#### **Required software**

FactoryTalk ViewPoint for Site Edition is an add-on to an existing FactoryTalk View system and requires FactoryTalk View version 14.00.00.

FactoryTalk ViewPoint for Site Edition automatically installs the following required software on the host computer, if necessary:

- FactoryTalk Services Platform version 6.40.00
- FactoryTalk Alarms and Events version 6.40.00
- FactoryTalk View Site Edition Client version 14.00.00
- Internet Information Services
- Microsoft® .NET Framework 4.8

#### **Supported Browsers**

The following web browsers have been tested and are supported for use with this release:

- Microsoft Edge™
- Google® Chrome™ browser
- Mozilla® Firefox®

The following mobile web browsers have been tested and are supported for use with this release:

- Apple® Safari®
- Google Chrome browser

#### **Windows Firewall Program and Services exception list**

<span id="page-6-0"></span>• Add ViewPoint.Server.LDPoolGateway.exe to the Windows Firewall Program and Services exception list. To learn more, see Knowledgebase Document ID: 049638 - Direct Reference Live Data items are [wireframed](https://rockwellautomation.custhelp.com/app/answers/answer_view/a_id/64560) in [FactoryTalk](https://rockwellautomation.custhelp.com/app/answers/answer_view/a_id/64560) ViewPoint [client.](https://rockwellautomation.custhelp.com/app/answers/answer_view/a_id/64560)

### **FactoryTalk ViewPoint for Machine Edition system requirements**

FactoryTalk ViewPoint for Machine Edition works within the system requirements of all Rockwell Automation software products.

For the latest compatibility information, refer to the Product [Compatibility](https://compatibility.rockwellautomation.com/Pages/home.aspx) and Download Center.

#### **Hardware Requirements**

For the optimal performance of publishing applications, the personal computer is recommended to meet or exceed the following hardware requirements:

- Intel® Core™ i5 Standard Power processor
- 4 GB of memory (RAM)

FactoryTalk ViewPoint for Machine Edition requires the following PanelView™ Plus graphic terminal hardware:

- PanelView Plus 6
- PanelView Plus 7

FactoryTalk ViewPoint has been tested with the following mobile devices:

- iPad® Pro MAX with IOS 17.0.1
- iPad® Pro with IOS 16.7
- Surface® Pro 8 with Windows 10.0
- Samsung Galaxy Tab<sup>®</sup> S7+ with Android 13.0
- Samsung Galaxy<sup>®</sup> S21 with Android 13.0
- iPhone 12 with IOS 16.7
- iPhone 13 Pro with IOS 16.6
- iPhone14 with IOS 17.0.1

#### **Operating systems**

FactoryTalk ViewPoint server has been tested on the following operating systems:

- Windows 10\* (v21H2 and v22H2)
- Windows 10 IoT Enterprise 2019 Long-Term Servicing Channel (LTSC)
- Windows 10 IoT Enterprise 2021 Long-Term Servicing Channel (LTSC)
- Windows 11 (v21H2 and v22H2)
- Windows Server® 2019
- Windows Server 2022

\* For more information about the Windows 10 operating system support, see Knowledgebase Document ID: [IN4493 -](https://rockwellautomation.custhelp.com/app/answers/answer_view/a_id/964391)  [Windows 10 Support for the FactoryTalk](https://rockwellautomation.custhelp.com/app/answers/answer_view/a_id/964391) Suite of Rockwell Software [products.](https://rockwellautomation.custhelp.com/app/answers/answer_view/a_id/964391)

#### **Required software**

FactoryTalk ViewPoint for Machine Edition is an add-on to an existing FactoryTalk View system and requires FactoryTalk View version 14.00.00.

FactoryTalk ViewPoint for Machine Edition automatically installs the following required software on the host computer, if necessary:

- FactoryTalk Services Platform version 6.40.00
- Microsoft® .NET Framework 4.8

#### **Supported Browsers**

The following web browsers have been tested and are supported for use with this release:

- Microsoft Edge™
- Google® Chrome™ browser
- Mozilla® Firefox®

The following mobile web browsers have been tested and are supported for use with this release:

- Apple® Safari®
- Google Chrome browser

#### **Windows Firewall Program and Services exception list**

• Add ViewPoint.Server.LDPoolGateway.exe to the Windows Firewall Program and Services exception list. To learn more, see Knowledgebase Document ID: QA9638 - Direct Reference Live Data items are [wireframed](https://rockwellautomation.custhelp.com/app/answers/answer_view/a_id/64560) in [FactoryTalk](https://rockwellautomation.custhelp.com/app/answers/answer_view/a_id/64560) ViewPoint [client.](https://rockwellautomation.custhelp.com/app/answers/answer_view/a_id/64560)

#### **Firmware requirements**

FactoryTalk View ME can create Machine Edition Runtime applications (.mer) that run on PanelView Plus graphic terminals. The PanelView Plus firmware must support the .mer file to host FactoryTalk ViewPoint content.

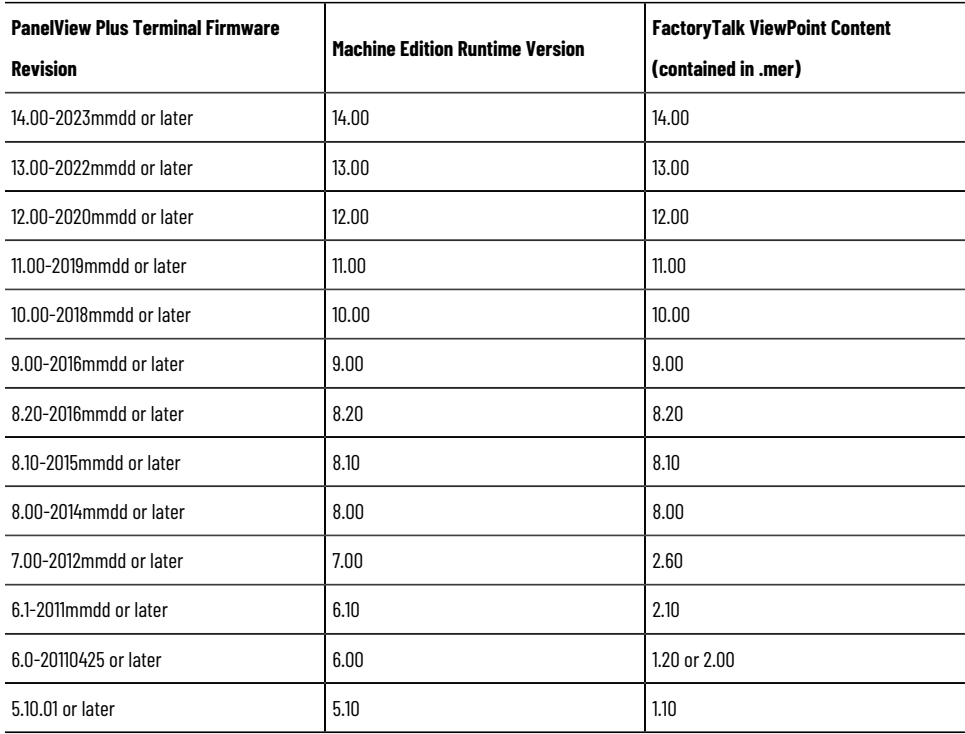

### **Installing FactoryTalk ViewPoint**

<span id="page-8-0"></span>FactoryTalk ViewPoint is installed by default during the FactoryTalk View installation, and can also be installed separately using two installation methods:

- Setup wizard installation
- Unattended or silent installation

If you are installing the FactoryTalk ViewPoint for Machine Edition software, be sure you have FactoryTalk View Studio installed.

If you are already using FactoryTalk ViewPoint software, see Upgrading [FactoryTalk](#page-15-2) ViewPoint software [on page 16.](#page-15-2)

**IMPORTANT:** The user installing FactoryTalk ViewPoint must have administrative rights in Windows. If you have problems, contact your System Administrator or try logging on as a different user.

### **Setup wizard installation**

<span id="page-9-0"></span>The Setup wizard installation process includes the following steps:

- Step 1: [Launch](#page-9-1) the Setup wizard and select what to instal[l on page 10](#page-9-1)
- Step 2: Read and accept license [agreements on page 11](#page-10-0)
- Step 3: Start the installation on page 11
- <span id="page-9-1"></span>Step 4: Finish the installation on page 11

### **Step 1: Launch the Setup wizard and select what to install**

The first step of the Setup wizard installation is to launch the Setup wizard and select what to install.

#### **To launch the Setup wizard and select what to install**

- 1. Close all Windows programs.
- 2. Place the FactoryTalk ViewPoint installation DVD in the computer's DVD drive or double-click **Setup.exe** within the installation package.

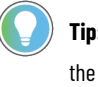

**Tip:** If the DVD does not start automatically, run **D:\Setup.exe**, where *D:* is the drive containing the DVD.

- 3. If Microsoft .NET Framework 4.0 or later is not installed on your computer, the **Microsoft .NET Framework Setup** dialog box shows. Click **Install**.
- 4. (Optional) On the **Welcome** page, select a language to be shown during the installation process. By default, your system language is selected.
- 5. To install all components available in the selected software using the recommended settings, click **Install now** and skip to Step 2: Read and accept license [agreements on page 11.](#page-10-0)
- 6. To select which components to install, click **Customize**.
- 7. On the **Customize** page, select the components. There may be two options shown:
	- **Mandatory** (grayed-out and selected checkbox) indicates software that will be automatically installed as part of the selected application.
	- **Recommended** (selected checkbox) indicates software that Rockwell recommends for the application. You may decide to clear the checkbox so the software does not install.
	- **Optional** (clear checkbox) indicates software that you may wish to include depending on your system. Select the box to include the software during installation.
- 8. Select the location for Rockwell Automation software. The default location is **C:\**.
- 9. Click **Install**.

For secure communications, FactoryTalk ViewPoint enables HTTPS by default during installation. Enable or configure HTTPS after installation if needed:

- For FactoryTalk ViewPoint for Site Edition, see Create an HTTPS [binding](#page-19-2) for your site [on page 20](#page-19-2).
- For FactoryTalk ViewPoint for Machine Edition, see Create an HTTPS [binding](#page-28-1) for your sit[e on page 29](#page-28-1).

**IMPORTANT:** If you install FactoryTalk ViewPoint for Site Edition, the installation enables HTTPS by default. You can select **Customize > Next** to disable HTTPS.

If HTTPS is enabled, you must configure a TLS certificate after installation. If you do not configure the certificate, there will be unexpected errors when operating FactoryTalk ViewPoint. For details, see Configure a TLS [Certificate on page 21.](#page-20-0) With HTTPS enabled, port 443 is used by default. However, if port 443 is already in use

by other web applications (such as Node.js web server), this will cause a port conflict. To mitigate the port 443 conflict, after the installation, change the port number in:

- Site binding for **Default Web Site** in **Internet Information Services (IIS)**
- FactoryTalk policies for FactoryTalk-enabled software

However, if you perform upgrading installation, the installation will keep the original settings.

#### **Step 2: Read and accept license agreements**

<span id="page-10-0"></span>End user license agreements (EULA) spell out your rights and responsibilities. Depending on the components being installed, there may be more than one license agreement on this page. The individual license agreements are listed above the text box.

Some software products may be delivered or made available only after you agree to the terms and conditions of each of the license agreements.

#### **To read and accept license agreements**

- 1. On the **End User License Agreements** page, select each agreement and read the agreement carefully.
- 2. When all license agreements have been read, click **Accept All**.

<span id="page-10-1"></span>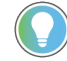

**Tip:** If you click **Decline**, you will return to the **FactoryTalk ViewPoint Setup** page.

### **Step 3: Start the installation**

<span id="page-10-2"></span>After accepting the license agreements, the Setup wizard automatically installs all the Rockwell Software applications selected previously. Installation is automatic and does not require any input.

### **Step 4: Finish the installation**

After the FactoryTalk ViewPoint software finishes installing, you can activate the software now or later:

- To proceed directly to activate the installed software, select **Activate your software** and click **Next**. Use serial number and product key to complete the activation.
- To finish the installation without activation, select **Skip activation** and click **Next**. You can view the installation details, register to receive the latest product updates and patch notification, and install the latest version of Adobe® Acrobat® Reader®. Follow the on-screen instructions to complete the installation.

For continuous use of the installed software, you must activate the software using FactoryTalk Activation Manager.

After installing the software, you can repair, modify, or uninstall the software from the Setup wizard or Windows Control Panel.

### **Unattended or silent installation**

<span id="page-11-0"></span>The unattended installation is an automated installation method that you can use to install FactoryTalk ViewPoint for Site Edition and FactoryTalk ViewPoint for Machine Edition. You can use the unattended installation during largescale rollouts when it might be too slow and costly to have administrators or technicians interactively install the FactoryTalk ViewPoint software on individual computers.

<span id="page-11-1"></span>In the unattended installation, you enter a specified command with multiple parameters. During the installation process, instead of prompting you for installation and configuration information interactively, the process follows the parameters you specified in the command lines.

### **Parameters**

Use command-line parameters to perform an unattended or silent installation of the software.

#### **Command-line parameters**

The following table identifies the installation command-line parameters. Command-line parameters are caseinsensitive. However, if a specified value includes a space, be sure to enclose the value in quotation marks (for example, "value with spaces").

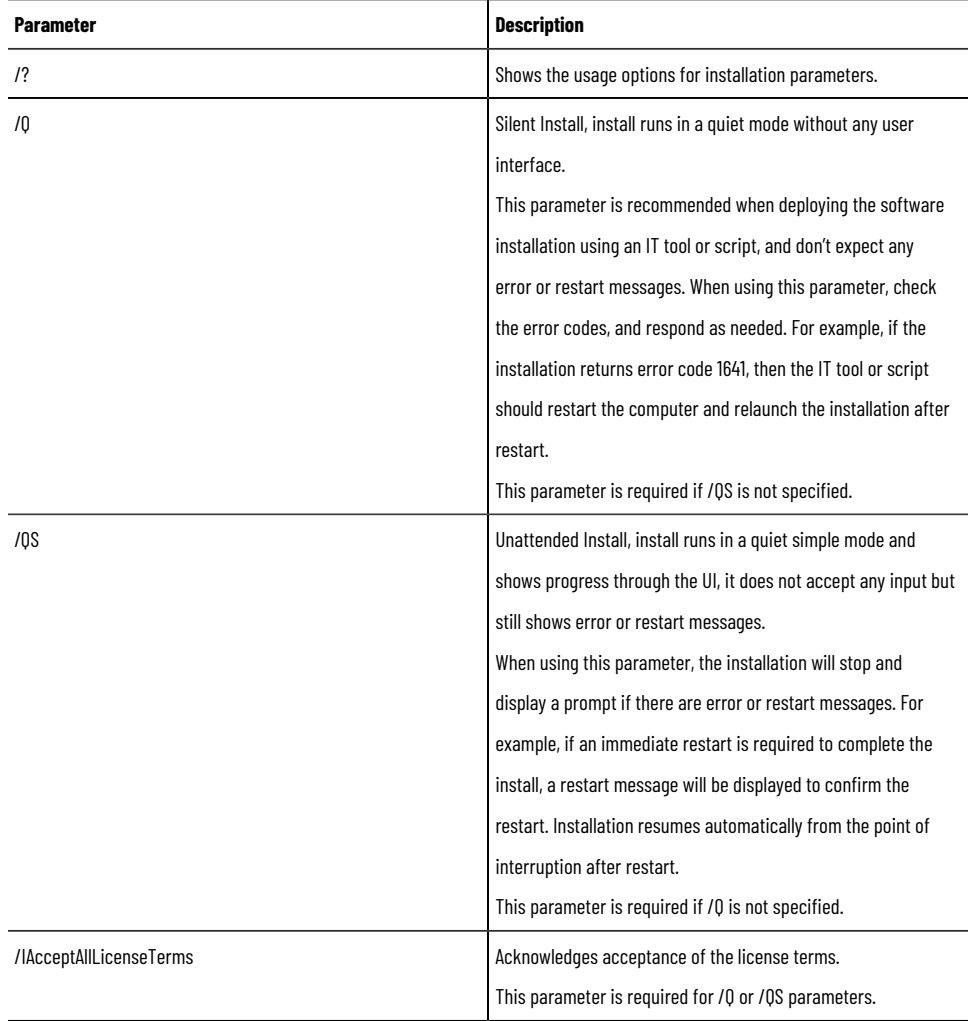

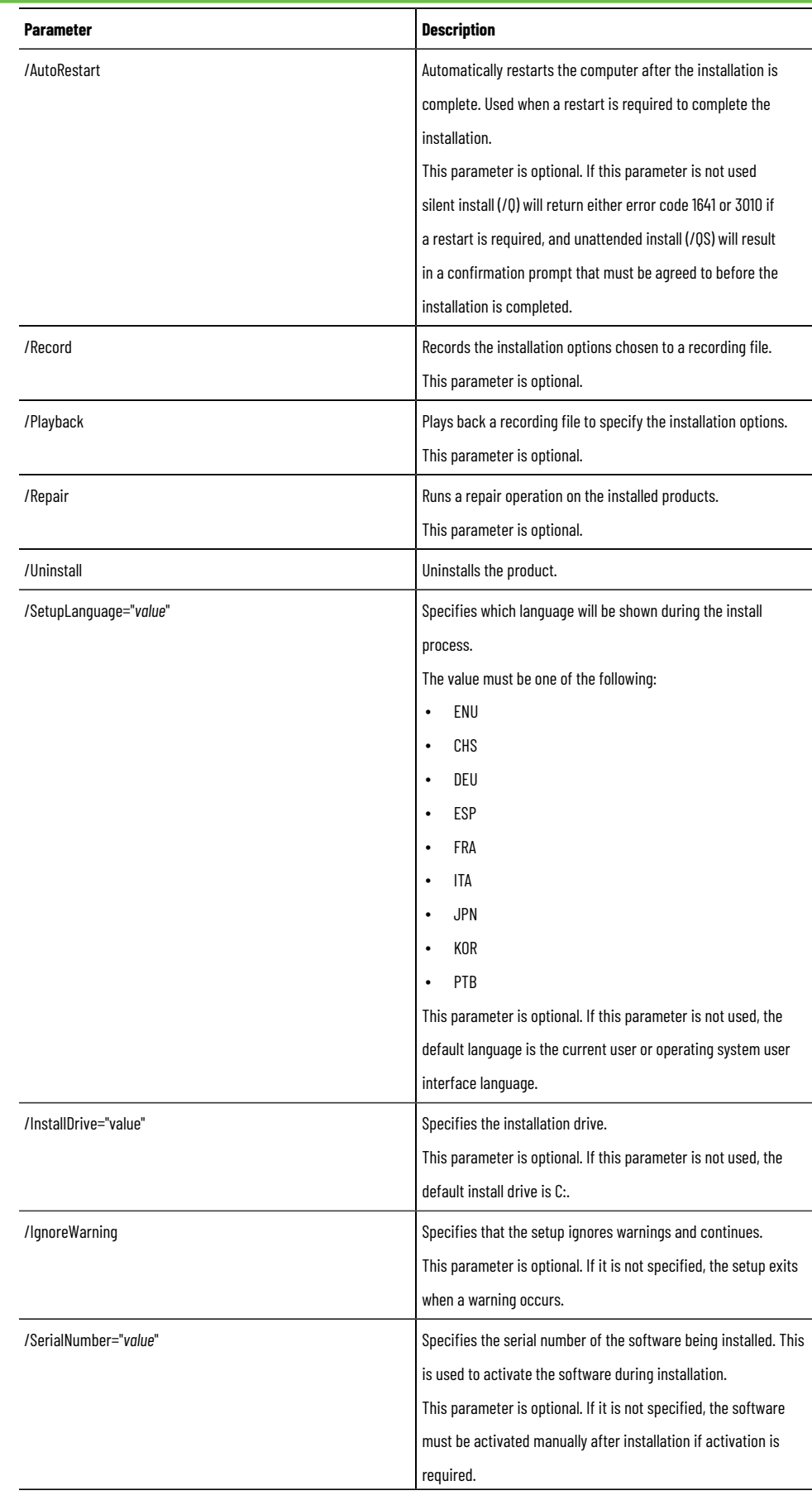

![](_page_13_Picture_299.jpeg)

### **Error codes**

The following table identifies the error codes that can be returned by an installation.

![](_page_13_Picture_300.jpeg)

![](_page_14_Picture_492.jpeg)

### **Perform unattended installation**

<span id="page-14-0"></span>You can also install FactoryTalk ViewPoint with parameters.

#### **To perform unattended installation**

- 1. Close all Windows programs.
- 2. Open the **Command Prompt** window.
- 3. In the **Command Prompt** window, navigate to *D:*, where *D:* is the drive containing the FactoryTalk ViewPoint installation DVD.

In this example, type *D:* and press **Enter**.

**Tip:** During the unattended installation, if **User Account Control** dialog box shows, click **Yes** to continue with the installation. You need administrator rights to complete the unattended installation.

#### 4. Type a command with the following syntax:

```
Setup \{ / Q \mid /QS \} /IAcceptAllLicenseTerms [/AutoRestart] [/SetupLanguage=language] [/Record]
[/Playback] [/InstallDrive=drive] [/SerialNumber=serial_number] [/ProductKey=product_key] 
[/Version=product_version]
```
5. Press **Enter.**

<span id="page-14-1"></span>The installation process starts with the parameters you specified. FactoryTalk ViewPoint for Site Edition and FactoryTalk ViewPoint for Machine Edition will be installed.

### **Examples**

The following examples show how to use the installation commands.

• To install FactoryTalk ViewPoint using the default settings during the installation process. (Silent install)

Setup.exe /Q /IAcceptAllLicenseTerms

• To install FactoryTalk ViewPoint version 10.00.00 on the D: drive and show the progress, error, or complete message during installation, and restart the computer if necessary. The language shown during installation is Chinese. (Unattended install)

Setup.exe /QS /IAcceptAllLicenseTerms /AutoRestart /SetupLanguage=CHS /InstallDrive=D: / SerialNumber=12345ABCDE /ProductKey=ABCD2-34KDC /Version=10.00.00

• To repair the installation of FactoryTalk ViewPoint silently.

Setup.exe /Q /Repair

### **Installing FactoryTalk ViewPoint software updates**

<span id="page-15-0"></span>The same versions of FactoryTalk software updates (also called patches) must be installed on all computers participating in a distributed, FactoryTalk control system.

Even if FactoryTalk ViewPoint is the only FactoryTalk software installed on a computer, you must also install any FactoryTalk updates installed on other computers in the system.

For the latest Product Updates and Patches, refer to Knowledgebase Document IDs: IN1983 - [Firmware](https://rockwellautomation.custhelp.com/app/answers/answer_view/a_id/748683) and Software [Updates](https://rockwellautomation.custhelp.com/app/answers/answer_view/a_id/748683) and QA56623 - Patch File [Validator](https://rockwellautomation.custhelp.com/app/answers/answer_view/a_id/30393) Utility, respectively. To be notified when new Product Updates or Patches are released, click the **Add to My Favorites** link at the bottom of the Knowledgebase Answer.

<span id="page-15-1"></span>To download software updates, firmware updates, or patch [roll-ups,](http://compatibility.rockwellautomation.com/Pages/MultiProductFindDownloads.aspx?crumb=112&refSoft=1&toggleState=&versions=53121) refer to the Product [Compatibility](https://compatibility.rockwellautomation.com/Pages/home.aspx) and Download [Center](https://compatibility.rockwellautomation.com/Pages/home.aspx).

### **Installing PanelView Plus firmware**

If you are installing FactoryTalk ViewPoint for Machine Edition, you will need to update the terminal firmware:

- To upgrade firmware on a PanelView Plus 7 Performance Series A, PanelView Plus 7 Standard, or PanelView Plus 6 terminal, use Firmware Upgrade Wizard. For more details, see Firmware Upgrade Wizard Help installed with FactoryTalk View ME.
- <span id="page-15-2"></span>• To upgrade firmware on a PanelView Plus 7 Performance Series B terminal, use ControlFLASH™ or ControlFLASH Plus® . For more details, see *PanelView Plus 7 Performance Series B Quick Start Guide*, publication 2711P-QS002.

### **Upgrading FactoryTalk ViewPoint software**

If you already have a version of FactoryTalk ViewPoint installed, to upgrade the software and to ensure that an existing web application is compatible with the new version, complete these tasks:

- Upgrade the FactoryTalk ViewPoint software.
- <span id="page-15-3"></span>• Upgrade the existing web application by republishing displays.

### **Upgrade FactoryTalk ViewPoint software**

#### **Prerequisite**

Upgrade FactoryTalk View to the target version.

#### **To upgrade FactoryTalk ViewPoint software**

- 1. Close all Windows programs.
- 2. Place the FactoryTalk ViewPoint installation DVD in the computer's DVD drive or double-click **Setup.exe** within the installation package.

**Tip:** If the DVD does not start automatically, run **D:\Setup.exe**, where *D:* is the drive containing the DVD.

- 3. In the **FactoryTalk ViewPoint Setup** dialog box:
	- Click **Install** to upgrade **FactoryTalk ViewPoint for Site Edition** and **FactoryTalk ViewPoint for Machine Edition**.
	- Click **Customize** to select **FactoryTalk ViewPoint for Site Edition** or **FactoryTalk ViewPoint for Machine Edition** to upgrade.
- 4. Follow the instructions to finish the installation. For more information about the installation, see Setup [wizard](#page-9-0) installation on page 10.
- 5. After the installation of FactoryTalk ViewPoint, install any necessary product updates. For more information, see Installing [FactoryTalk](#page-15-0) ViewPoint software update[s on page 16](#page-15-0).

<span id="page-16-0"></span>If you want to upgrade both **FactoryTalk ViewPoint for Site Edition** and **FactoryTalk ViewPoint for Machine** Edition, you can also use the unattended installation method. For more information, see Unattended installation on [page 12.](#page-11-0)

### **Upgrade existing FactoryTalk ViewPoint for Site Edition web applications by republishing displays**

- 1. Connect to FactoryTalk ViewPoint Administration. For more information, see Connecting to [FactoryTalk](#page-19-1) ViewPoint [Administration on page 20.](#page-19-1)
- 2. On the **Home** page, click **Publish Displays**.
- 3. Select the FactoryTalk View application type.
- 4. Select the FactoryTalk View application that corresponds with the existing web application, and then click **Select displays**.
- 5. All the displays that make up the web application are selected in the list of displays.
- 6. Select **Re-publish all selected displays**.
- <span id="page-16-1"></span>7. Click **Publish displays**.

### **Upgrade existing FactoryTalk ViewPoint for Machine Edition web applications by republishing displays**

- 1. Open FactoryTalk ViewPoint Administration. For more information, see [Creating](#page-27-0) a new Machine Edition web application on page 28.
- 2. On the **Home** page, click **Publish Displays to Web**.
- 3. All the displays that make up the web application are selected in the list of displays.
- 4. Select **Re-publish all selected displays**.
- <span id="page-16-2"></span>5. Click **Publish displays**.

### **Setting up web client computers**

If you are using Internet Explorer to connect to FactoryTalk ViewPoint Administration or to open published web applications, ensure that Internet Explorer is set up to:

- Recognize FactoryTalk ViewPoint as a trusted site.
- Check for new versions of stored pages with every visit to a page.
- Work online.

**Tip:** To learn more about the effect of Internet Explorer security settings on FactoryTalk ViewPoint, see Knowledgebase Document ID: [QA12546](https://rockwellautomation.custhelp.com/app/answers/answer_view/a_id/58985) - [FactoryTalk](https://rockwellautomation.custhelp.com/app/answers/answer_view/a_id/58985) ViewPoint: Internet [Explorer](https://rockwellautomation.custhelp.com/app/answers/answer_view/a_id/58985) security settings affecting client [connectivity](https://rockwellautomation.custhelp.com/app/answers/answer_view/a_id/58985).

### **Adding FactoryTalk ViewPoint to the list of trusted sites**

#### <span id="page-17-0"></span>**To add FactoryTalk ViewPoint as a trusted site**

- 1. In Internet Explorer, from the **Tools** menu, select **Internet Options**.
- 2. On the **Security** tab, select **Trusted sites**, and then click **Sites**.
- 3. In the **Trusted sites** dialog box, clear the checkbox, **Require server verification (https:) for all sites in this zone**.
- 4. Type the following web address, and then click **Add**.

#### **http://***ComputerName***/FTVP**

<span id="page-17-1"></span>where *ComputerName* is the name or IP address of the FactoryTalk ViewPoint server computer.

### **Checking for new versions with every visit to a page**

### **To set up Internet Explorer to check for new versions of stored pages with every visit**

- 1. In Internet Explorer 11.0, on the **Tools** menu, click **Internet Options**.
- 2. In Internet Explorer 11.0, on the **General** tab under **Browsing history**, click **Settings**.
- <span id="page-17-2"></span>3. Under **Check for newer versions of stored pages**, click **Every time I visit the webpage**.

### **Working online**

To ensure that Internet Explorer is working online, select the **File** or **Tools** menu (depending on your version of Internet Explorer). If there is a check mark beside Work Offline, clear the check mark by clicking Work Offline.

# <span id="page-18-0"></span>**Setting up Site Edition (SE) web applications**

This chapter describes:

- how FactoryTalk ViewPoint works in a Site Edition (SE) environment.
- how to set up the FactoryTalk ViewPoint Server.
- how to create a new SE web application.
- <span id="page-18-1"></span>how to connect to an existing SE web application.

### **About the FactoryTalk ViewPoint for Site Edition environment**

A FactoryTalk ViewPoint for Site Edition application is a set of graphic displays selected from an existing FactoryTalk View Site Edition application, converted for viewing on the web, and published to a FactoryTalk ViewPoint Server (also called the web server).

![](_page_18_Figure_9.jpeg)

The FactoryTalk ViewPoint Server web application must be installed on the FactoryTalk View SE Client computer.

**IMPORTANT:** A web application will not display data if HMI servers, data servers, or alarm servers in the corresponding FactoryTalk View SE application are unavailable or not running.

To ensure that an HMI server is running in a distributed application, in FactoryTalk View Studio, open the server's **Properties** dialog box and set the startup type to **Load and run startup components when operating system initializes**. For details, click **Help**.

### **The role of the FactoryTalk ViewPoint Server**

<span id="page-18-2"></span>FactoryTalk ViewPoint for Site Edition setup program installs the FactoryTalk ViewPoint Server and FactoryTalk ViewPoint Administration software on the computer.

The FactoryTalk ViewPoint Server hosts the currently published web application.

<span id="page-19-0"></span>To learn how to install FactoryTalk ViewPoint for Site Edition, see Installing [FactoryTalk](#page-8-0) ViewPoint [on page 9](#page-8-0).

### **Creating a new Site Edition (SE) web application**

After installing the FactoryTalk ViewPoint software, to create a new Site Edition (SE) web application, connect to FactoryTalk ViewPoint Administration, and then perform these tasks:

- Select a FactoryTalk View SE application.
- Select graphic displays from the FactoryTalk View SE application.
- Publish the displays to the FactoryTalk ViewPoint Server.

**Tip:** Only one web browser can connect to FactoryTalk ViewPoint Administration on a given FactoryTalk ViewPoint Server.

### **Connecting to FactoryTalk ViewPoint Administration**

#### <span id="page-19-1"></span>**To connect to FactoryTalk ViewPoint Administration**

- 1. Open a web browser.
- 2. In the browser's **Address** bar, enter the following URL, replacing **computer\_name\_or\_ip\_address** with the hostname or IP address of the FactoryTalk ViewPoint server:

#### **http://computer\_name\_or\_ip\_address/FTVP/Admin**

If the site has an HTTPS binding, enter *https* instead of *http*.

For secure communications, HTTPS binding is recommended. For the instructions about how to create an HTTPS binding, see Create an HTTPS [binding](#page-19-2) for your sit[e on page 20.](#page-19-2)

- 3. (Optional) If Administration has security enabled:
	- Enter a username and password.
	- (Optional) Select **Remember me on this computer** to save the login details until the account is logged off, the password expires, or the account is disabled.
	- Click **Log on**.

### **Create an HTTPS binding for your site**

<span id="page-19-2"></span>For secure communications, HTTPS binding is recommended.

#### **Prerequisite**

• Configure certificates on the FactoryTalk ViewPoint server and the client computers. For more information about configuring Web Server Security, see Microsoft TechNet: How To Set Up an HTTPS [Service](https://support.microsoft.com/en-us/help/324069/how-to-set-up-an-https-service-in-iis) in IIS.

### **To create an HTTPS binding**

- 1. On the FactoryTalk ViewPoint server, from **Control Panel**, select **Administrative Tools > Internet Information Services (IIS) Manager**.
- 2. From the **Connections** pane, select **Default Web Site**.
- 3. From the **Actions** pane, click **Bindings**.
- 4. In the **Site Bindings** dialog box, click **Add**.
- 5. In the **Add Site Binding** dialog box, specify the following:
	- From the **Type** list, select **https**.
	- From the **IP address** list, select **All Unassigned**.
	- In the **Port** box, enter *443*.
	- From the **SSL certificate** list, select the certificate on page 21 you created.
- 6. Click **OK** and close the **Site Bindings** dialog box.
- 7. From the **Connections** pane, select **FTVP**.
	- a. In the **/FTVP Home** pane, double-click **SSL Settings**, select the **Require SSL** checkbox, and select the **Accept** option.
	- b. From the **Actions** pane, click **Apply**.
- 8. From the **Connections** pane, select **VPAdminHTML5**.
	- a. In the **/VPAdminHTML5 Home** pane, double-click **SSL Settings**, select the **Require SSL** checkbox, and select the **Accept** option.
	- b. From the **Actions** pane, click **Apply**.
- 9. Close the **IIS Manager** and restart the FactoryTalk ViewPoint server to apply the changes.

For more information about adding a binding to a site, see Microsoft TechNet: **https://technet.microsoft.com/en-**

#### **us/library/ac19cc3c-7be9-44ef-8ea6-3af39fe69a7b**

After creating an HTTPS binding for your site, enter the following URL to connect to the web application, replacing **computer\_name\_or\_ip\_address** with the common name specified in the certificate:

#### **https://computer\_name\_or\_ip\_address/FTVP**

HTTPS is recommended and enabled by default. Follow these steps if you want to use HTTP:

- 1. On the FactoryTalk ViewPoint server computer, open **Internet Information Services (IIS) Manager**.
- 2. In the **Connections** pane, select **localhost > Sites > Default Web Site > FTVP**.
- 3. In the **/FTVP Home** pane, double-click **SSL Settings**.
- 4. Clear the **Require SSL** checkbox.
- <span id="page-20-0"></span>5. In the **Actions** pane, click **Apply**.

#### **Configure a TLS certificate**

If you have enabled HTTPS during the installation, configure a Transport Layer Security (TLS) certificate on the HMI server, FactoryTalk View Studio, and FactoryTalk ViewPoint server computers.

Certificates from your organization's internal Certificate Authority (CA) and a commercial CA are supported. If you want to use a commercial certificate, you need to obtain it by sending a request to a CA. Once you have a certificate, install it on all HMI server, FactoryTalk View Studio, and FactoryTalk ViewPoint server computers.

The steps may vary on different operating systems. Follow the on-screen instructions that apply to the operating system you are using. This instruction uses Windows 10 as an example.

### **To install a TLS certificate**

1. On the HMI server, FactoryTalk View Studio, and FactoryTalk ViewPoint SE server computers, open **Internet Information Services (IIS) Manager**.

**Tip:** The Setup wizard detects and installs IIS automatically if IIS is not available on the computer.

- 2. Under **IIS**, double-click **Server Certificates**.
- 3. In the **Actions** pane:
	- If you have a PFX file containing the certificate (public keys) and the corresponding private keys, click **Import**.
	- If you have a file received from a CA containing the CA's response (a CER file, for example), click **Complete Certificate Request**.
- 4. Add the certificate.
	- If you selected **Import**:
		- a. In the **Import Certificate** dialog box, click the browse button.
		- b. Navigate to the PFX file, and then click **Open**.
		- c. Enter the password.
		- d. Click **OK**.
	- If you selected **Complete Certificate Request**:
		- a. On the **Specify Certificate Authority Response** page, click the browse button.
		- b. Navigate to certificate file, and then click **Open**.
		- c. Enter a name for the certificate in the **Friendly name** box.
		- d. Click **OK**.

After installing the certificate, make sure the TLS certificate is selected for the HTTPS site binding.

### **To select a TLS certificate for the HTTPS site binding**

- 1. On the HMI server, FactoryTalk View Studio, and FactoryTalk ViewPoint server computers, in the **Connections** pane of Internet Information Services (IIS) Manager, click **localhost > Sites > Default Web Site**.
- 2. In the **Actions** pane, click **Bindings**.
- 3. In the **Site Bindings** dialog box, select the HTTPS site binding, and then click **Edit**.
- 4. From the **SSL certificate** list, select the desired certificate.
- 5. Click **OK**.

### **Create a new Site Edition web application**

#### <span id="page-22-0"></span>**To create a Site Edition (SE) web application**

- 1. In FactoryTalk ViewPoint Administration, on the **Home** page, click **Publish Displays**.
- 2. On the **Publish Displays** page, finish the first step, **1** Select an application (shown in the illustration). For the application type, choose from the following.
	- **Site Edition (Network Distributed)** to select an application from the FactoryTalk Network Directory that the FactoryTalk ViewPoint Server computer is connected to. The Network Directory could be on the same computer as the FactoryTalk ViewPoint server or on another computer.
	- **Site Edition (Network Station)** to select an application from the FactoryTalk Network Directory that the FactoryTalk ViewPoint Server computer is connected to and that is hosted on the FactoryTalk ViewPoint computer.
	- **Site Edition (Local)** to select an application from the FactoryTalk Local Directory on the computer running the FactoryTalk ViewPoint Server.
- 3. To select the graphic displays to publish, click **2 Select displays**.
- 4. To begin the publishing process, click **3 Publish displays**.
	- **Tip:** The language used in the FactoryTalk ViewPoint web application is determined by the default language of the FactoryTalk View application. This is independent from the 'initial' (startup) language or from the languages included in the application contents. Language switching is not supported in FactoryTalk ViewPoint. To change the language of the FactoryTalk ViewPoint application, change the default language in FactoryTalk View Studio, then publish the application in FactoryTalk ViewPoint Administration again.
- 5. After publishing is finished, to open the newly published web application, click **Open mobile Web** or **Open classic Web**.
- 6. The initial display (or displays, if specified in a startup macro) selected for the application should open in the web browser.

**Tip:** You can set up security for FactoryTalk ViewPoint Administration or for a published SE web application. To learn how, see the FactoryTalk ViewPoint Help.

### **Connecting to an existing Site Edition web application**

<span id="page-22-1"></span>FactoryTalk ViewPoint for Site Edition provides two ways to view a Site Edition (SE) web application: the desktop interface and the mobile interface. The desktop interface presents navigation and status information as defined in the original application in a format suitable for a high resolution computer screen. The mobile interface is designed for viewing displays on mobile phones and tablets. The mobile interface automatically scales itself and the active display to the size of your device.

If the web application has security enabled and **Remember me on this computer** is selected, FactoryTalk ViewPoint automatically logs in using the most recently entered username and password. To prevent unauthorized access to the FactoryTalk ViewPoint server, do not select this option on shared or public computers.

### **To connect to an existing Site Edition web application**

- 1. Start a web browser.
- 2. In the browser's **Address** bar, enter the desktop or mobile URL, replacing **computer\_name\_or\_ip\_address** with the hostname or IP address of the FactoryTalk ViewPoint server:
	- (desktop) http://**computer\_name\_or\_ip\_address**/FTVP
	- (mobile) http://**computer\_name\_or\_ip\_address**/FTVP/m

If the site has an HTTPS binding, enter *https* instead of *http*.

For secure communications, HTTPS binding is recommended. For the instructions about how to create an HTTPS binding, see Create an HTTPS [binding](#page-19-2) for your site [on page 20](#page-19-2).

- 3. (Optional) If the web application has security enabled:
	- Enter a username and password.
	- (Optional) Select **Remember me on this computer** to save the login details until the account is logged off, the password expires, or the account is disabled.
	- Click **Log on**.

### **FactoryTalk ViewPoint commands with tags**

<span id="page-23-0"></span>FactoryTalk ViewPoint supports the following FactoryTalk View SE commands:

- Abort
- Display
- $=$  (Equal)
- Macro Name (the actual macro name and not the word macro)
- Ramp
- RecipeProDownload
- ScriptExecute
- Set
- **Toggle**
- AE\_Acknowledge
- AE\_ClearCount
- AE\_Disable
- AE\_Enable
- AE\_Remark
- AE\_Reset
- AE\_Shelve
- AE\_Suppress
- AE\_Unshelve
- AE\_Unsuppress

For more information about each command, see FactoryTalk View SE Help.

![](_page_23_Picture_34.jpeg)

**Tip:** Macros still follow the supported FactoryTalk ViewPoint commands.

All other commands will be ignored if they are included in a macro or specified as the press or release action for a button or for touch animation.

FactoryTalk ViewPoint does not execute StartUp/ShutDown commands configured in **Display Settings**. It also does not support runtime security macros or command execution from FactoryTalk Alarms and Events summary objects.

#### **How these commands are supported**

FactoryTalk ViewPoint supports commands using press and release actions through a button or through touch animation. The following controls support touch animation press and release actions:

![](_page_24_Picture_653.jpeg)

### **How FactoryTalk ViewPoint processes commands**

All commands that perform updates are processed before any display navigation occurs. FactoryTalk ViewPoint processes commands in the following order:

- 1. First pass (each step must complete before its matching second step)
	- a. Download parameter file
	- b. Download macro file
	- c. Request display information
- 2. Second Pass (each step must complete before processing commands)
	- a. Parameter file substitution
	- b. Macro command creation (commands get pushed onto the existing command queue)
	- c. Verify display(s) are not missing or are authorized to view.
- 3. Process commands (Set, Toggle, Ramp, =)
- 4. Process abort displays
- 5. Process replace displays
- 6. Either re-navigate to a new replace display or show all new popup displays.

#### **Example**

In the following example, if the button press action is "**Set Tag 2; Display Display1; Ramp Tag1 12**" FactoryTalk ViewPoint does the following:

- 1. Processes the Set and Ramp commands before navigating to Display1.
- 2. If the display does not exist, FactoryTalk ViewPoint still sends the commands to the command sub-system.

#### **How FactoryTalk ViewPoint processes the Abort and Display commands**

FactoryTalk ViewPoint groups all writable commands into one command sequence and sends the command sequence to the command subsystem before it processes Display or Abort commands.

#### **Example**

In the following example, if the press action is "**Ramp Tag +4; Display PlantFloor; Toggle Tag2**" FactoryTalk ViewPoint does the following:

- 1. Sends the command string "Ramp Tag +4; Toggle Tag2" to the command subsystem.
- 2. Waits for the subsystem to verify it received the command.
- 3. Verifies the display exists and that it is authorized for viewing.
- 4. Continues processing the Display command.

**Tip:** When processing a Press and Release action for the same button or touch animation, there may be instances when the release action may not get processed. FactoryTalk ViewPoint may miss the mouse up event while it processes the press action because the client blocks user interface interactions while it is sending commands to the command sub-system.

### **FactoryTalk ViewPoint text fonts**

<span id="page-25-1"></span><span id="page-25-0"></span>Fonts not available on your client computer will be replaced with Arial in the web application. Replaced fonts may cause unexpected text wrapping in objects in the published web application.

### **Learning more about FactoryTalk ViewPoint for Site Edition**

For additional information about FactoryTalk ViewPoint, assistance with a specific task, or troubleshooting tips, open the FactoryTalk ViewPoint Help.

# <span id="page-26-0"></span>**Setting up Machine Edition (ME) web applications**

This chapter describes:

- how FactoryTalk ViewPoint works in a Machine Edition (ME) environment.
- how to create a new ME web application.
- <span id="page-26-1"></span>how to connect to an existing ME web application.

### **About the FactoryTalk ViewPoint for Machine Edition environment**

A FactoryTalk ViewPoint for Machine Edition web application is a set of graphic displays selected from an existing FactoryTalk View ME application, converted for viewing on the web, and published to a supported PanelView Plus terminal.

As shown in the following illustration, the FactoryTalk ViewPoint Server software for a Machine Edition web application is installed on a PanelView Plus 7 terminal.

![](_page_26_Figure_9.jpeg)

**Tip:** Terminals that contain earlier versions of firmware without FactoryTalk ViewPoint installed can be updated by upgrading the firmware on the terminal. For more information on upgrading firmware, see Firmware Upgrade Wizard Help installed with FactoryTalk View ME.

The FactoryTalk ViewPoint Administration software, used to convert displays and set up security, is installed as part of FactoryTalk ViewPoint for Machine Edition on the FactoryTalk View Studio computer. To learn how to convert displays and then include them in the Machine Edition runtime web application that will be downloaded to the terminal, see the next section, Create a new Machine Edition web [application on page 28](#page-27-0).

To learn how to set up security, click **Help**.

To learn how to install FactoryTalk ViewPoint for Machine Edition, see [Installing FactoryTalk](#page-8-0) ViewPoin[t on page 9.](#page-8-0)

### **Create a new Machine Edition web application**

#### <span id="page-27-0"></span>**To create a Machine Edition (ME) web application**

- 1. In FactoryTalk View Studio, open the FactoryTalk View ME application that contains the displays you want to convert for the web.
- 2. Click **Application > ViewPoint Administration** to open FactoryTalk ViewPoint Administration.
- 3. In FactoryTalk ViewPoint Administration, click **Publish Displays to Web**, and then select and publish the displays.
- 4. Create the ME runtime application, and include FactoryTalk ViewPoint content.
	- a. In FactoryTalk View Studio click **Application > Create Runtime Application** to create a runtime file (.mer). Select the **Include ViewPoint Content** checkbox under **FactoryTalk ViewPoint version**. The checkbox is selected by default. The runtime file will provide the FactoryTalk View ME application and the published displays to the PanelView Plus terminal.
	- b. In **Save as type**, select the runtime version compatible with the firmware version of the targeted terminal.
	- c. Click **Save**.

**Tip:** FactoryTalk ViewPoint Administration for Machine Edition can generate FactoryTalk ViewPoint content for previous versions of FactoryTalk View Machine Edition. During the runtime application creation process, the published FactoryTalk ViewPoint content is converted to the version selected and included with the MER. In addition, the FactoryTalk ViewPoint server (which is a part of the terminal firmware) is also able to process and serve earlier versions of FactoryTalk ViewPoint content to the client (browser). This scenario could occur when a MER file created with FactoryTalk View ME5.10 contains FactoryTalk ViewPoint 1.2 content and is loaded and run on a PanelView Plus 6 terminal.

d. In the **Create Runtime Application Wizard - Select Languages** dialog box, select all the languages to include in the runtime application, select the initial language to use, and then click **Finish**. The runtime file is created, which may take some time.

> **Tip:** The language used in the FactoryTalk ViewPoint web application is determined by the default language of the FactoryTalk View application. This is independent from the 'initial' (startup) language for the terminal application, and independent from the languages included in the terminal application contents.

Language switching is not supported in FactoryTalk ViewPoint. To change the language of the FactoryTalk ViewPoint application, change the default language in FactoryTalk View Studio, publish the application in FactoryTalk ViewPoint Administration, then download the runtime file to the PanelView Plus terminal.

- 5. Download the ME runtime application to the PanelView Plus terminal that will host the web application.
	- a. In FactoryTalk View Studio, click the **Transfer Utility** button on the toolbar.
	- b. In the **Source file** field, use the browse button (...) to select the runtime file that was just created.
	- c. In **Select destination terminal**, browse for the PanelView Plus terminal and then click **Download**.
	- d. Once the download completes, click **OK** and close the Transfer Utility window.
- 6. On your PanelView Plus terminal, in the FactoryTalk View ME Station configuration screen, click **Load Application** and then select the runtime file you downloaded. Click **Load**.
- 7. Click **Run Application** to start the project. For more information on loading and running an application, see the terminal's user manual. The FactoryTalk ViewPoint client **About** menu contains information about the application version of ViewPoint content within an .mer file.

<span id="page-28-0"></span>To learn more about creating and securing access to an ME web application, see the FactoryTalk ViewPoint Help.

### **Connecting to an existing Machine Edition web application**

Connect to a web application to view displays containing information about your plant or process.

FactoryTalk ViewPoint for Machine Edition is limited to one connected session with one web browser window or tab. If all available licenses are in use, FactoryTalk ViewPoint shows the error, "There are no licenses currently available for the Web browser to use."

#### **To connect to a Machine Edition (ME) web application**

- 1. Start a web browser.
- 2. In the browser's **Address** bar, enter the following URL, replacing **computer\_name\_or\_ip\_address** with the hostname or IP address of the PanelView Plus terminal:

#### **http://computer\_name\_or\_ip\_address/FTVP**

If the site has an HTTPS binding, enter *https* instead of *http*.

For secure communications, HTTPS binding is recommended. For the instructions about how to create an HTTPS binding, see Create an HTTPS [binding](#page-28-1) for your sit[e on page 29.](#page-28-1)

- <span id="page-28-1"></span>3. (Optional) If the web application has security enabled:
	- Enter a username and password.
	- Click **Log on**.

### **Create an HTTPS binding for your site**

For secure communications, HTTPS binding is recommended.

#### **Prerequisites**

- Configure certificates on the PanelView™ Plus 7 or PanelView Plus 6 terminal and the client computers. For more information about setting up a server certificate for a Windows Embedded CE web server, see Microsoft documentation: How to Set Up a Server Certificate for a Windows [Embedded](https://docs.microsoft.com/en-us/previous-versions/windows/embedded/ee499154(v=winembedded.60)) CE Web Server. For more information about setting up a server certificate for a PanelView Plus 7 Performance Series B terminal, see PanelView Plus 7 [Performance](https://literature.rockwellautomation.com/idc/groups/literature/documents/um/2711p-um008_-en-p.pdf) [Terminals](https://literature.rockwellautomation.com/idc/groups/literature/documents/um/2711p-um008_-en-p.pdf) User Manual (publication 2711P-UM008).
- If there is no user account in the **User Account Manager** on the PanelView Plus 7 or PanelView Plus 6 terminal, add a user account.

#### **To create an HTTPS binding**

1. Start a web browser and in the browser's **Address** bar, enter the following URL, replacing *computer\_name\_or\_ip\_address* with the hostname or IP address of the PanelView Plus 7 or PanelView Plus 6 terminal:

**http://computer\_name\_or\_ip\_address/WebAdmin**

- 2. In the **Enter Network Password** dialog box, enter the user name and password specified in the **User Account Manager** dialog box, and press **OK**.
- 3. On the **Web Server Configuration** page, click the **Modify** button after **Default Web site**.
- 4. Click **Configure the virtual directories on this Web site**.
- 5. On the **Virtual Directory Configuration** page:
	- Scroll down to **/ftvp/** and click **Modify**. On the **/ftvp/Configuration** page, in the **SSL Configuration** section, select the **SSL Required** checkbox and press **Update**.
	- (Optional) Scroll down to **/WebAdmin/** and click **Modify**. On the **/WebAdmin/Configuration** page, in the **SSL Configuration** section, select the **SSL Required** checkbox and press **Update**.

**IMPORTANT:** Before enabling SSL on the **/WebAdmin/Configuration** page, you must configure certificates on the terminal. If you didn't configure certificates, you will not be able to open the **Web Server Configuration** page.

- 6. Go to **SSL Configuration** page:
	- a. Select the **Enable SSL** checkbox.
	- b. In the **Server Certificate Subject Line** box, enter the common name specified in the certificate.
	- c. Press **Update**.
- 7. Press **Restart Web Server** to apply the changes.

After creating an HTTPS binding for your site, enter the following URL to connect to the web application, replacing **computer\_name\_or\_ip\_address** with the common name specified in the certificate:

<span id="page-29-0"></span>**https://computer\_name\_or\_ip\_address/FTVP**

### **FactoryTalk ViewPoint text fonts**

<span id="page-29-1"></span>Fonts not available on your client computer will be replaced with Arial in the web application. Replaced fonts may cause unexpected text wrapping in objects in the published web application.

### **Learning more about FactoryTalk ViewPoint for Machine Edition**

For additional information about FactoryTalk ViewPoint, assistance with a specific task, or troubleshooting tips, open the FactoryTalk ViewPoint Help.

# <span id="page-30-0"></span>**Legal Notices**

Rockwell Automation publishes legal notices, such as privacy policies, license agreements, trademark disclosures, and other terms and conditions on the [Legal Notices](https://www.rockwellautomation.com/global/legal-notices/overview.page) page of the Rockwell Automation website.

### **Software and Cloud Services Agreement**

Review and accept the Rockwell Automation Software and Cloud Services Agreement [here.](https://www.rockwellautomation.com/en-us/company/about-us/legal-notices/software-cloud-services-agreement.html)

#### **Open Source Software Licenses**

The software included in this product contains copyrighted software that is licensed under one or more open source licenses.

You can view a full list of all open source software used in this product and their corresponding licenses by opening the oss\_license.txt file located your product's OPENSOURCE folder on your hard drive. This file is divided into these sections:

• Components

Includes the name of the open source component, its version number, and the type of license.

• Copyright Text

Includes the name of the open source component, its version number, and the copyright declaration.

**Licenses** 

Includes the name of the license, the list of open source components citing the license, and the terms of the license.

The default location of this file is:

- FactoryTalk ViewPoint for Site Edition C:\Program Files (x86)\Rockwell Software\FactoryTalk ViewPoint SE\ViewPoint Server\ViewPointWebDir \ReleaseNotes\OPENSOURCE\oss\_licenses.txt.
- FactoryTalk ViewPoint for Machine Edition C:\Program Files (x86)\Rockwell Software\FactoryTalk ViewPoint ME\Configuration Tool\ReleaseNotes \OPENSOURCE\oss\_licenses.txt.

You may obtain Corresponding Source code for open source packages included in this product from their respective project web site(s). Alternatively, you may obtain complete Corresponding Source code by contacting Rockwell Automation via the **Contact** form on the Rockwell Automation website: [http://www.rockwellautomation.com/global/](http://www.rockwellautomation.com/global/about-us/contact/contact.page) [about-us/contact/contact.page](http://www.rockwellautomation.com/global/about-us/contact/contact.page). Please include "Open Source" as part of the request text.

### **Commercial Software Licenses**

This software also includes these commercially licensed software components:

![](_page_30_Picture_168.jpeg)

# **Rockwell Automation Support**

Use these resources to access support information.

![](_page_31_Picture_112.jpeg)

# **Documentation feedback**

Your comments help us serve your documentation needs better. If you have any suggestions on how to improve our content, complete the form at [rok.auto/docfeedback.](http://rok.auto/docfeedback)

# **Waste Electrical and Electronic Equipment (WEEE)**

At the end of life, this equipment should be collected separately from any unsorted municipal waste.

Rockwell Automation maintains current product environmental information on its website at [rok.auto/pec.](http://rok.auto/pec)

Rockwell Otomasyon Ticaret A.Ş. Kar Plaza İş Merkezi E Blok Kat:6 34752 İçerenköy, İstanbul, Tel: +90 (216) 5698400 EEE Yönetmeliğine Uygundur

Connect with us. FO in ST

rockwellautomation.com -

– expanding human possibility"

AMERICAS: Rockwell Automation, 1201 South Second Street, Milwaukee, WI 53204-2496 USA, Tel: (1) 414.382.2000, Fax: (1) 414.382.4444 EUROPE/MIDDLE EAST/AFRICA: Rockwell Automation NV, Pegasus Park, De Kleetlaan 12a, 1831 Diegem, Belgium, Tel: (32) 2663 0600, Fax: (32) 2663 0640 ASIA PACIFIC: Rockwell Automation, Level 14, Core F, Cyberport 3, 100 Cyberport Road, Hong Kong, Tel: (852) 2887 4788, Fax: (852) 2508 1846